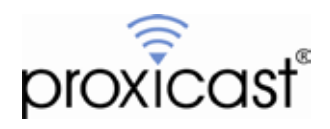

# **Using Remote Desktop Software with the LAN-Cell 3**

**Technote LCTN3010**

Proxicast, LLC 312 Sunnyfield Drive Suite 200 Glenshaw, PA 15116

1-877-77PROXI 1-877-777-7694 1-412-213-2477

Fax: 1-412-492-9386

E-Mail: [support@proxicast.com](mailto:support@proxicast.com)

Internet: [www.proxicast.com](http://www.proxicast.com/) © Copyright 2005-2012, Proxicast LLC. All rights reserved.

Proxicast is a registered trademark and LAN-Cell, and LAN-Cell Mobile Gateway are trademarks of Proxicast LLC. All other trademarks mentioned herein are the property of their respective owners.

### **This TechNote applies to LAN-Cell models:**

**LAN-Cell 3:** LC3-52U

**Minimum LAN-Cell Firmware Revision:** 5.1.0

### **Note for LAN-Cell 2 Users:**

A version of this TechNote for the LAN-Cell 2 is available on the Proxicast Technical Support website [\(http://support.proxicast.com\)](http://support.proxicast.com/). See TechNote *LCTN0010 Using Remote Desktop Software with the LAN-Cell 2*.

### **Document Revision History:**

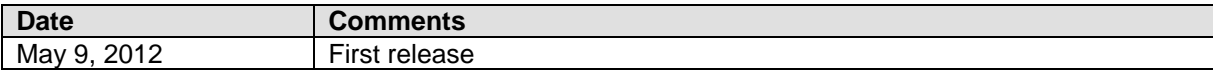

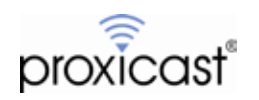

### **Introduction**

One common use for the LAN-Cell is to provide access to a PC at a remote site. Users at a headquarters location (or on the road) want to be able to take control of a remote PC's screen and keyboard to operate the PC as if they were physically in front of the remote PC.

There are numerous "remote desktop" software packages available. Each one has unique and specific requirements for how it communicates between the Host (HQ) PC and the Remote (target) PC.

This TechNote includes examples configurations for:

- 1. Microsoft Windows Remote Desktop
- 2. VNC / RealVNC / TightVNC
- 3. pcAnywhere

For other packages, please consult with the software manufacturer to determine the necessary ports.

# **Example Network Topology**

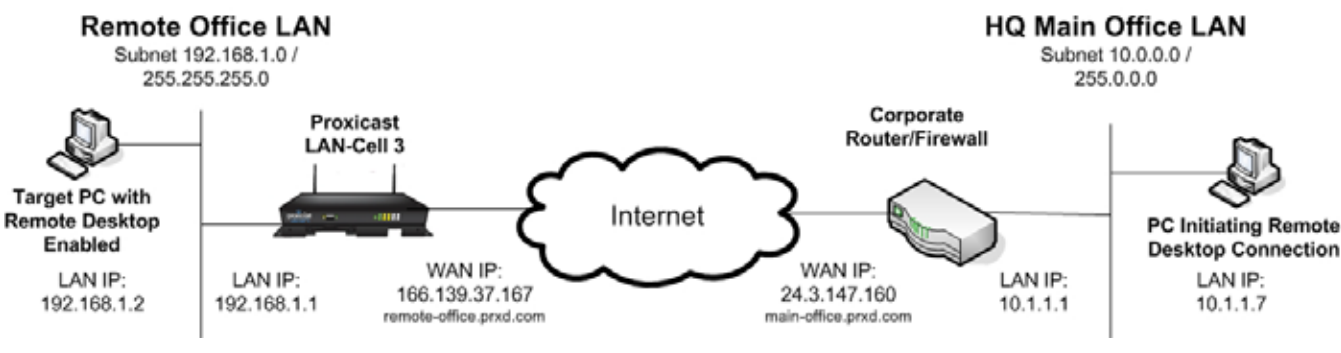

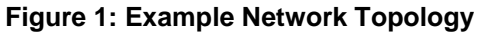

## **Usage Notes**

- When configuring and testing remote desktop connections for the first time, it is helpful to have the LAN-Cell and the target PC physically near each other so that you can view the configuration and logs of each device while testing.
- In this example, the remote office LAN-Cell has a static WAN IP address (166.139.37.167). Some remote desktop software packages support fully qualified domain names (FQDN) in addition to IP addresses as the name of the target PC. If your LAN-Cell has a dynamic WAN IP address, you may be able to use the LAN-Cell 3's default DDNS name (*serial#.proxidns.com*) or your own DNS name (e.g. *remoteoffice.prxd.com*) by setting up a DynDNS account, hostname, and configuring the remote LAN-Cell to update a DDNS provider with its current WAN IP address. See the *LAN-Cell User's Guide* for additional information on DDNS.
- Some cellular network operators restrict "inbound" traffic from the Internet to remote devices based on IP ports, addresses or your account. Please check with your cellular carrier to ensure that the ports necessary for your remote desktop software are not being blocked by their network. If the carrier is unwilling to open the necessary ports, you must implement a VPN solution to access your remote PC.
- If your HQ PC is behind a firewall, you must ensure that it is configured to pass the necessary IP traffic on the remote desktop software ports in both directions.

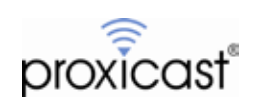

### **Overview**

All remote desktop software works by employing a piece of "terminal server" software on the remote target PC and a "terminal emulator" piece of software on the initiating (HQ) PC. The terminal server software "listens" on a specific IP port for commands sent from the terminal emulator and then translates those commands into the equivalent keyboard and mouse inputs on the target PC. The terminal sever software also captures the screen (and sometimes audio) output of the target PC and sends that data back to the terminal emulator over an IP port (sometimes the same port as the commands, sometimes using different ports). The terminal emulator then paints the HQ PC's screen with the updated image from the remote PC.

In order to configure the LAN-Cell 3 for remote desktop software, you will need the following information:

- Public WAN IP address of the LAN-Cell (or a DDNS hostname)
- Private static LAN IP address of the target PC
- The IP port number(s) and type (TCP/UDP) that your remote desktop software package uses for communications

In the examples below, it is assumed that you have already installed and configured both the terminal server and terminal emulator pieces of software on the respective PCs. Please consult your software application documentation for further information. The examples also assume that the LAN-Cell configuration is at "factory defaults" before starting the remote desktop configuration.

Configuring the LAN-Cell for remote desktop access is straight-forward and involves 2 basic steps:

#### **1. Static LAN IP**

You must assign the target PC a fixed IP address so that the LAN-Cell will know where to send remote desktop traffic on its private LAN subnet. You can either manually assign a static IP address to your PC using its operating system tools, or let the LAN-Cell's DHCP server assign the same address to the PC every time (see Appendix A).

### **2. Port-Forwarding**

By default, all WAN traffic is terminated in the LAN-Cell and must be forwarded to specific addresses on the LAN. This is because the LAN-Cell performs Network Address Translation, converting the single public WAN IP address into the private subnet addresses of your LAN. You will define specifically where WAN traffic received on a given port will be sent on the LAN subnet. The LAN-Cell 3 will automatically create the necessary firewall rules to permit traffic to flow to the LAN based on your port forwarding rules.

If the remote PC is on a DMZ subnet or defined as a Virtual Host, you can skip the port-forwarding configuration step, as all traffic is permitted to DMZ and Virtual Host devices.

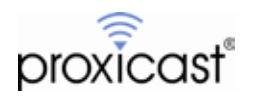

### **Microsoft Windows Remote Desktop Example**

The Remote Desktop software built into Windows XP, Vista, Windows 7, etc. uses TCP port 3389 (RDP) for both command and response data traffic. This is the only port which must be opened in the firewall and forwarded to the PC.

#### **Step 1:**

Ensure that your remote PC has Remote Desktop Connections enabled (Figure 2). This is configured in Control Panel->System->Remote

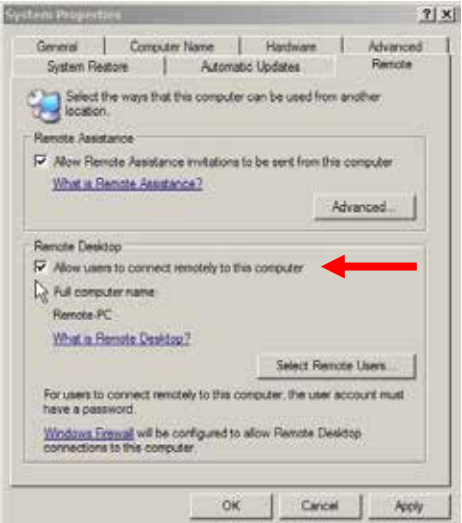

**Figure 2: Enabling Remote Desktop Connections in Windows XP**

#### **Step 2:**

In the LAN-Cell 3, go to APPLICATIONS->PORT FORWARDING as shown in Figure 3.

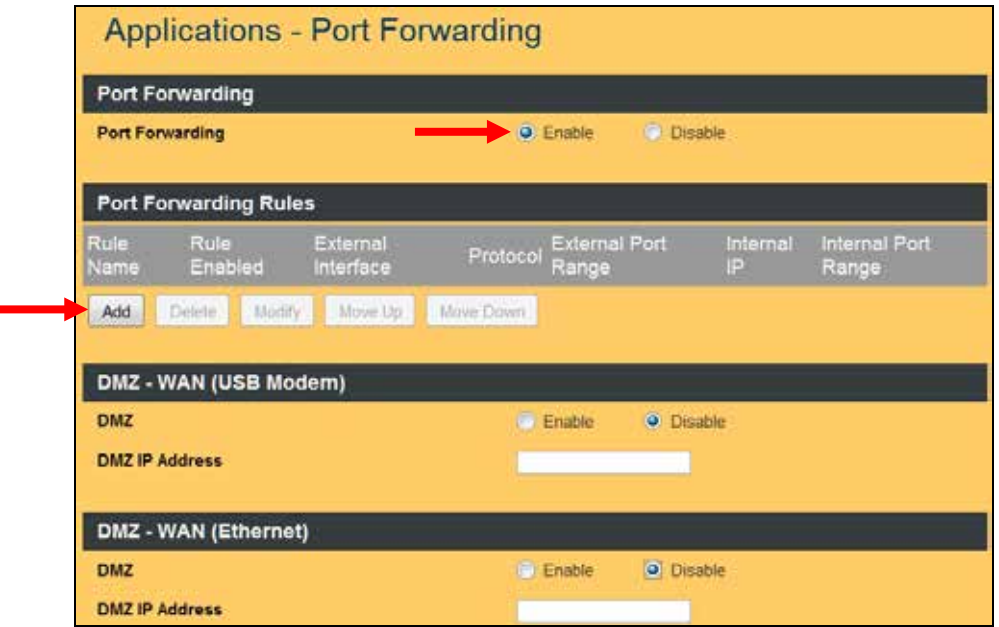

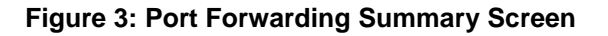

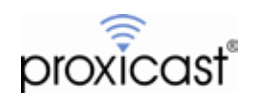

#### **Step 3:**

Click the ADD button to display the Port Forwarding Rule popup screen shown in Figure 4.

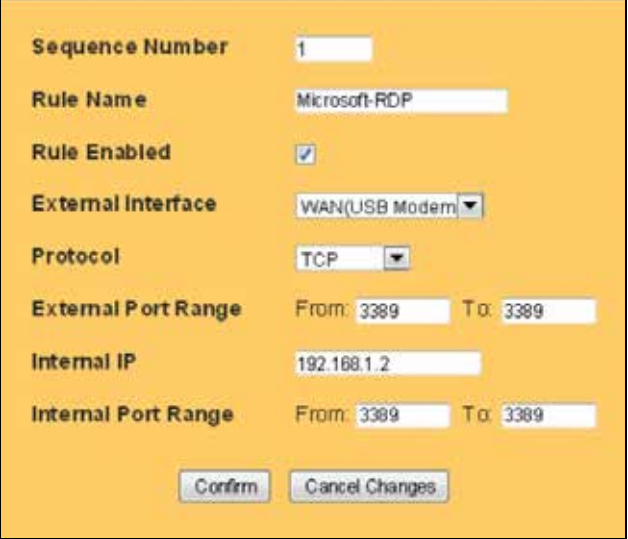

#### **Figure 4: Port Forwarding Rule Screen**

Create a new Port Forwarding Rule by giving it a descriptive Rule Name (no spaces). Select the External Interface that this rule applies to (Ethernet or USB). Select the Protocol to forward (if you are unsure of the correct protocol, select TCP/UDP to forward both types). For Microsoft Remote Desktop, you need to forward **External** Port TCP/3389 to the remote PC ("server") which has a static Internal IP address of 192.168.1.2. You do not need to do port-translation in this example, so use Port 3389 as the Internal Port as well. Click Confirm to return to the summary screen (Figure 5). Click the Save Settings button to save the new rule.

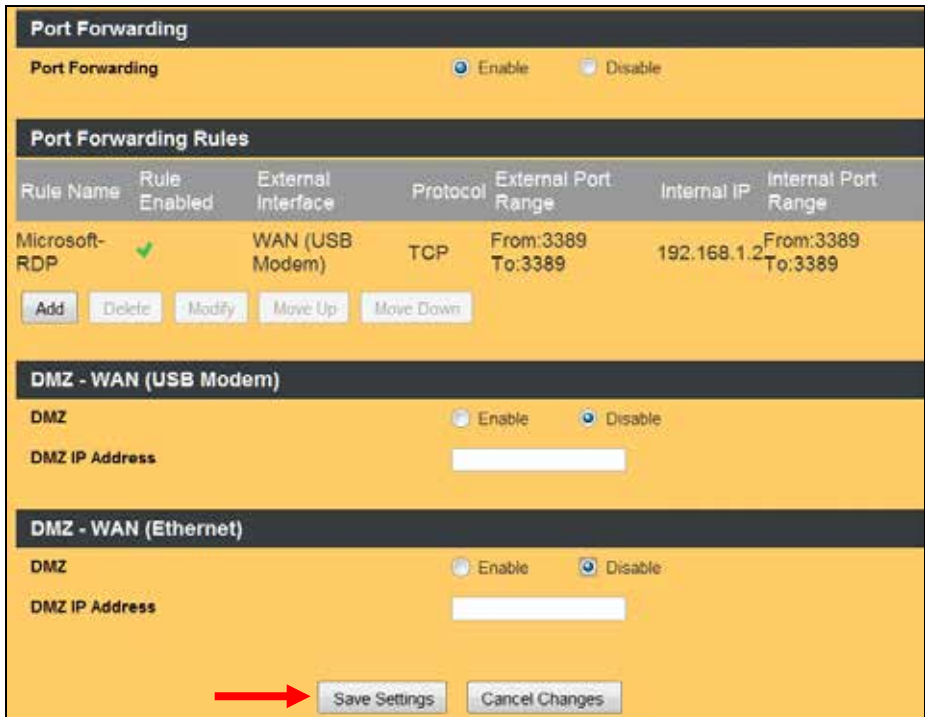

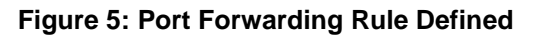

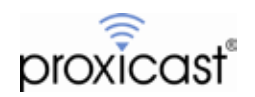

Configuration of the LAN-Cell is now complete. Use the Microsoft Remote Desktop software on your HQ PC to initiate a connection to the remote PC using either its WAN IP address or FQDN (if defined). See Figure 6.

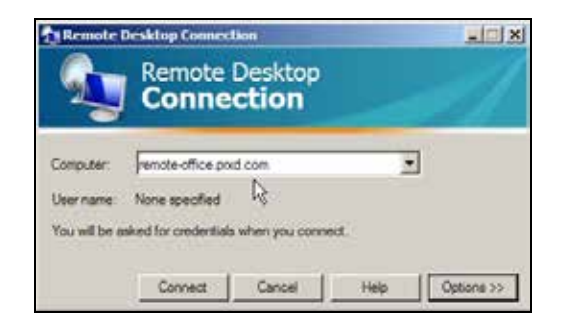

**Figure 6: Initiating a Remote Desktop Connection**

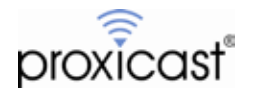

## **VNC Example**

Configuring VNC / RealVNC / TightVNC is the same as configuring Microsoft Windows Remote Desktop, except that VNC uses TCP port 5900 instead of 3389. Follow the Microsoft RDP example but substitute the VNC port number in the Port Forwarding Rule screen (Figure 7).

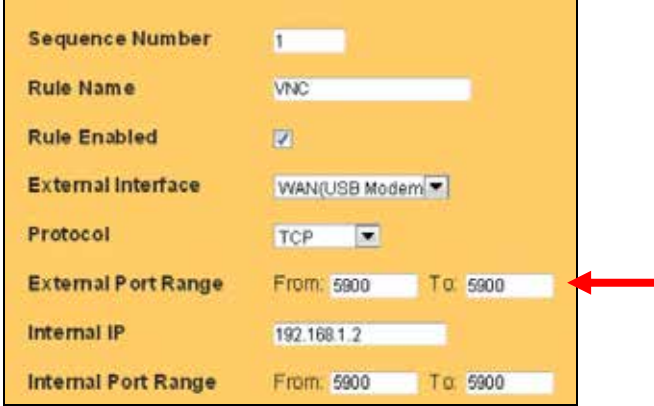

**Figure 7: VNC Port Forwarding**

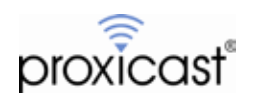

### **pcAnywhere Example**

pcAnywhere is similar to the other remote desktop applications, except that it uses 2 ports: a TCP port for data and a UDP port for status messaging. Recent versions of pcAnywhere use TCP/5631 and UDP/5632. Older versions use other ports (see Figure 9 below).

For the Port Forwarding Rule, include both incoming ports 5631 and 5632 as shown in Figure 8 (both TCP and UDP packets are forwarded).

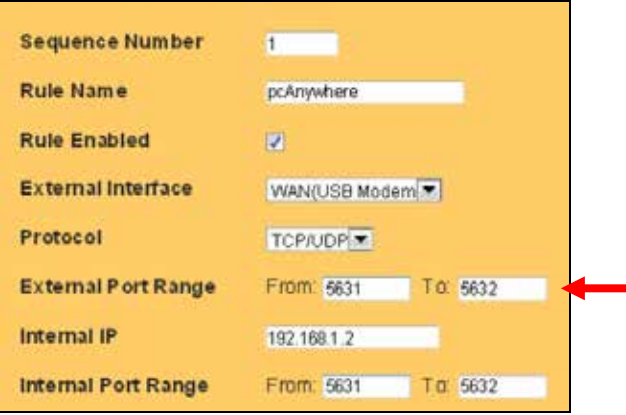

### **Figure 8: pcAnywhere NAT Port Forwarding Rule**

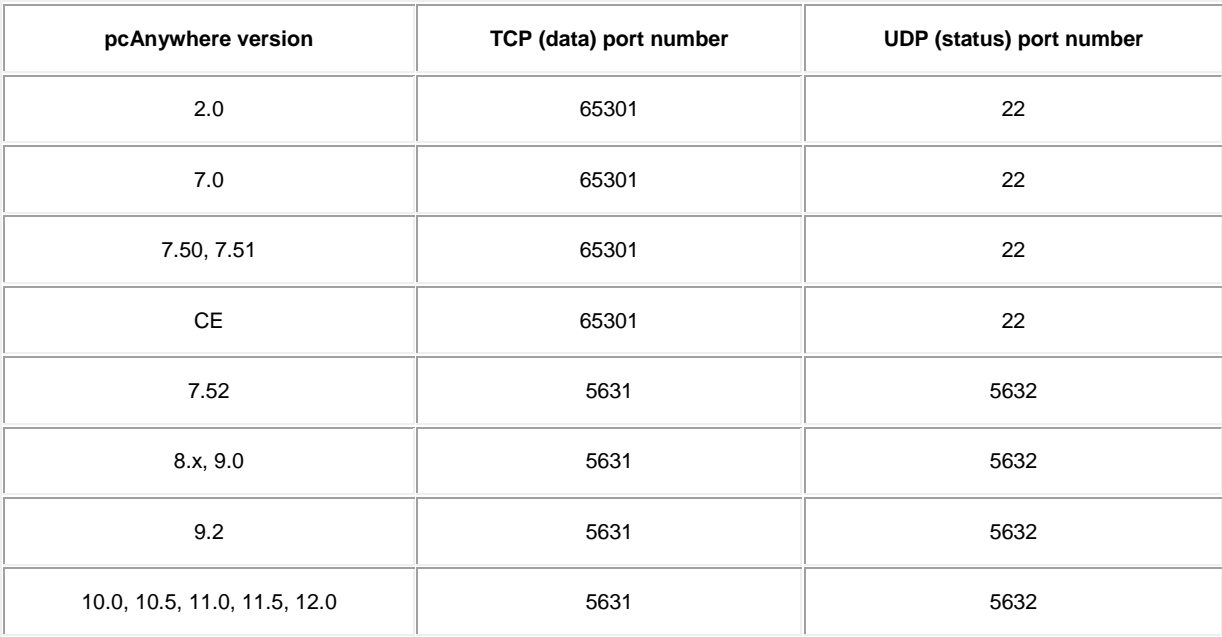

**Figure 9: pcAnywhere Port Usage**

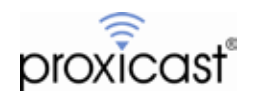

### **Appendix A: Static IP Addressing For LAN Devices**

Your remote PC must have a static (fixed) IP address so that the Port Forwarding rules can send data to the correct device. You can either configure your PC with a static IP address or let the LAN-Cell's DHCP server assign the same address to the PC every time it connects.

In Windows XP, you can assign a static IP address using Control Panel -> Network Connections -> Local Area Connection and setting the properties of the TCP/IP protocol to be a fixed IP address. Do not select a static IP address that falls within the LAN-Cell's DHCP server range (.33 to .161 by default). Set the Default Gateway and Primary DNS values to the LAN IP address of the LAN-Cell (Figure A-1).

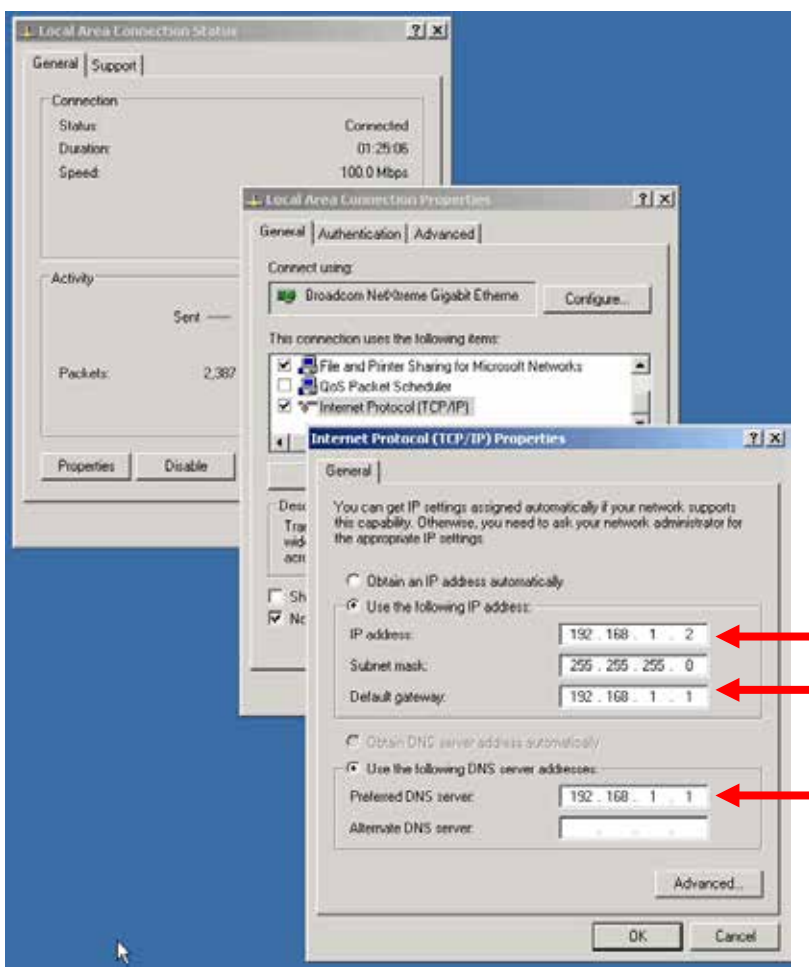

**Figure A-1: Static IP Addressing in Windows XP**

Alternatively, you can use the "static DHCP" feature (also known as DHCP reservation) in the LAN-Cell's DHCP server to assign the same IP addressing parameters to a given MAC address every time that MAC address must renew its DHCP lease. Go SECURITY->OUTBOUND MAC ACL (Figure A-2).

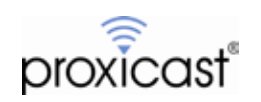

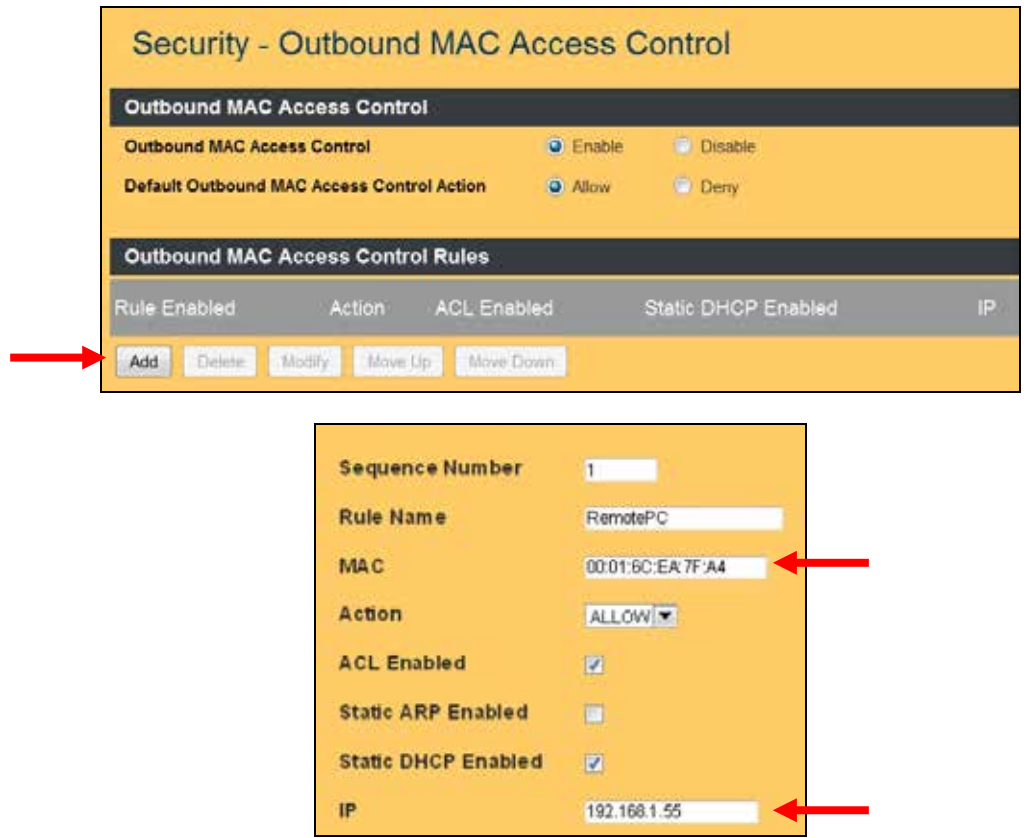

**Figure A-2: Static DHCP Addressing in the LAN-Cell 3**

Enter the remote PC's Ethernet MAC address in the format 11:22:33:44:55:66. Enter the desired "static" IP address for this PC. The selected IP address to be assigned must be within the defined DHCP pool range.

You can obtain the Ethernet card's MAC address in Windows XP by examining the properties of your LAN connection (Figure A-3). The MAC address is also called the Physical Address.

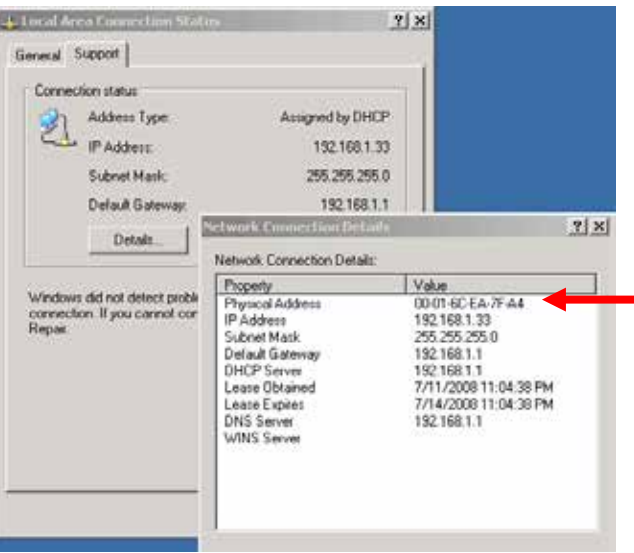

**Figure A-3: Obtaining the MAC Address in Windows XP**

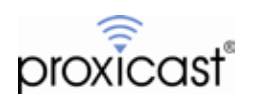

## **Appendix B: Troubleshooting**

The most common difficulties encountered when setting up remote desktop access via the LAN-Cell involve:

- 1. *Not being aware of all of the ports used by your remote desktop application* Please consult your documentation or contact the software manufacturer.
- 2. *Carrier blocking the necessary ports*

Consult with your cellular operator on what features are necessary on your account to allow inbound access to the necessary ports. For example, AT&T requires a feature called "mobile terminated data service" on your account and the use of either the "internet" APN, "I2GOLD" APN or a custom APN for your company (the APNs "broadband" and "isp.cingular" block inbound connections and cannot be used to host remote servers). Sprint blocks some ports including port 80 but common remote desktop ports are open. On Verizon Wireless' 4G/LTE network, all ports are blocked when using the default "vzwinternet" APN – a public, static IP address must be purchased.

If you are unable to have the necessary ports opened and cannot move your application ports or use Port Translation, please refer to the Proxicast Support web site for more information on configuring the LAN-Cell for VPN access.

3. *Incorrect port forwarding*

Double check the port range defined as well as the internal destination IP address. Do not map the same ports to more than one internal IP address unless you are using Port Translation with different incoming (public) ports.

- 4. *Incorrect IP addressing on the remote PC* Ensure that the remote PC has the LAN-Cell's LAN IP address as its default gateway and that the subnetting is correct.
- 5. *Corporate or PC-level firewalls blocking the necessary ports* Disable any software firewalls on the remote or HQ PCs. Ask your firewall administrator to open the necessary ports in your corporate firewall to allow the remote desktop software to communicate.

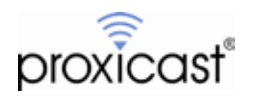

## **Appendix C: Frequently Asked Questions**

#### **Q: Can I access more than 1 remote PC attached to the LAN-Cell?**

A: Yes. Configure the first PC as described in this TechNote. For other PC's either change the port(s) used by the remote desktop software or use Port Translation to map different "public" port(s) to the necessary private port(s). To access the secondary PC, you must append a colon and the port number to your remote desktop connection request, e.g. 166.139.37.167:3390

#### **Q: What are my options if the cellular carrier is blocking the ports I need?**

A: Check to see if they allow inbound traffic on any port. If so, change the remote desktop software to use this port, or use Port Translation to map the public port to the necessary private port. If no ports are available, then you must implement a VPN connection to the LAN-Cell. See the Proxicast Support web site for examples of configuring site-to-site and client-to-site VPNs.

#### **Q: How is the configuration different if I'm using both the wired WAN and Cellular WAN interfaces (e.g. fail-over/backup)?**

A: Follow the examples in this TechNote for the setting up access via the Cellular interface. Create the same set of Port Forwarding Rules for the Ethernet WAN interface.

#### **Q: Do I need to configure Port-Forwarding if I'm using a VPN?**

A: No. A properly configured VPN tunnel will make the LAN-Cell's LAN attached devices appear as if they are part of the HQ network. You can access the remote desktop PC just as if it were on the same network.

### **Q: What if my remote PC is connected to the LAN-Cell via Wi-Fi?**

A: The configuration is the same as shown in these examples if the WLAN (Wi-Fi) access point is bridged to the LAN-Cell's LAN subnet.

#### **Q: What if my remote PC is defined as being on the LAN-Cell's DMZ subnet?**

A: The Port-Forwarding Rules are unnecessary in this case since the DMZ permits all inbound traffic by design.

#### **Q: What if my remote desktop software uses ports TCP/8080, UDP/161 or UDP/500?**

A: By default, these ports are used by the LAN-Cell 3's management features. You can either change your remote desktop software to use a different port, or change the LAN-Cell's management utilities to use a different port. See ADMIN->MANAGEMENT to change or disable the ports that the LAN-Cell uses. Remember to append the new port numbers to all future LAN-Cell device management requests.

# # #

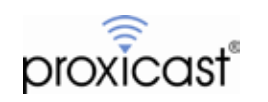